**II**

# **LARC LABS The Story Map Project**

# **ArcGIS Instructions to Create a Story Map**

- 1. First, complete the registration on LARC MAPPING Project webpage on <https://larcmaterials.sdsu.edu/larcmapping/>
- 2. Go to<https://www.arcgis.com/home/signin.html> and Login to your account
- 3. Click on **My Content**
- 4. Under the dropdown menu **Create**, click on **Map**

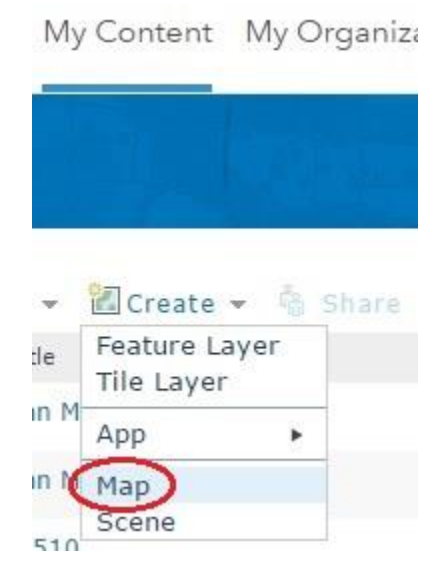

5. Give a suitable Title and Tag to your base map

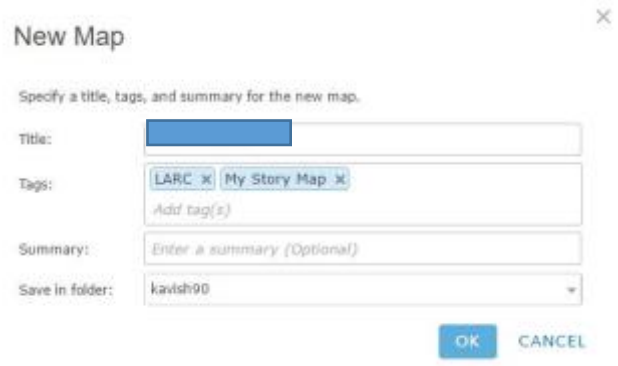

After clicking **OK**, you will be navigated to Map Viewer page which involves multiple changes

- 6. The next step involves following steps on the Map Viewer page:
	- i. Adding your data file through web address:

This involves retrieving the CSV data file where all of your story data will be stored. As this file is located on LARC server, it is added to your story map through web address. For this,

Under the **Add** dropdown menu, click on **Add Layer from Web**

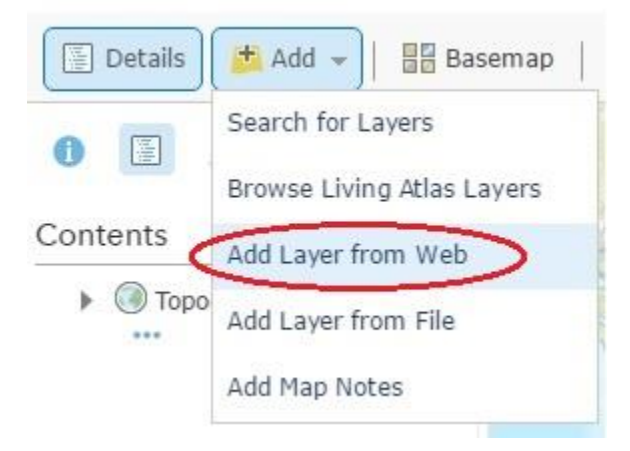

Next, click on **Add CSV**, under the dropdown menu

### Add Layer from Web

What type of data are you referencing?

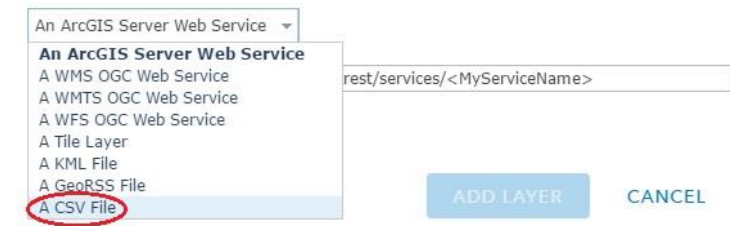

 $\times$ 

And, then in the text box named **URL** (after clicking on A CSV File), add the following line:

## **larcmaterials.sdsu.edu/larcmapping/uploads/studentID/studentID.csv**

In place of **studentID** given in red font above, you will enter your ID, which can be found on the HOME page of your Story Mapping Account, on [https://larcmaterials.sdsu.edu/larcmapping/,](https://larcmaterials.sdsu.edu/larcmapping/) after logging in (see below the red tab right

upper corner on home page, showing the number as your **studentID**):

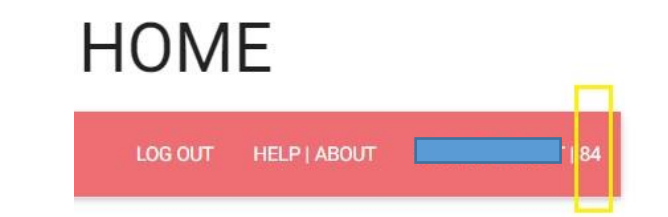

For example, if your student ID is number #7, the URL will be: **larcmaterials.sdsu.edu/larcmapping/uploads/7/7.csv**

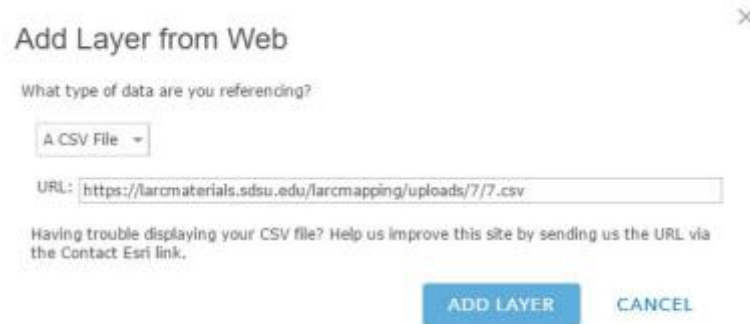

(**Note:** The 'https://' will be added automatically by the website, so just start typing your URL from 'larcmaterials.sdsu.edu…')

Next, click **ADD LAYER**

And then click on **DONE**, given on the bottom left side of the page

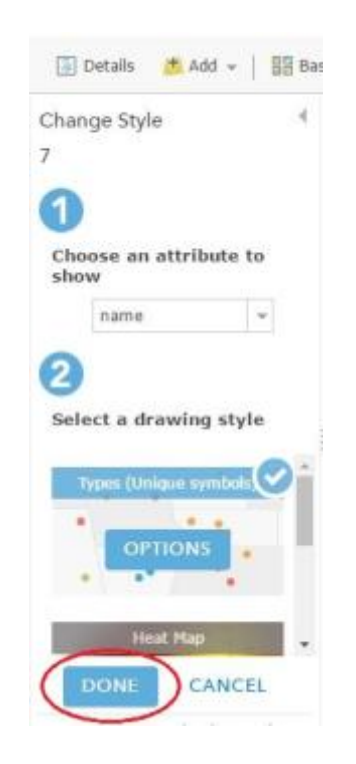

Your CSV file is retrieved from the web located on LARC server, which can be seen after you click **DONE** as,

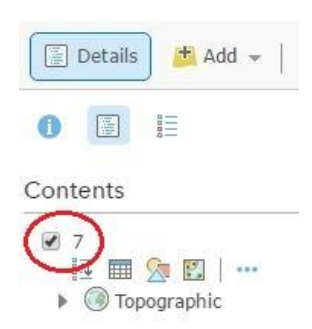

ii. Changing the Base map

This is optional, but with this you can change how your underlying map will look on the story map web application.

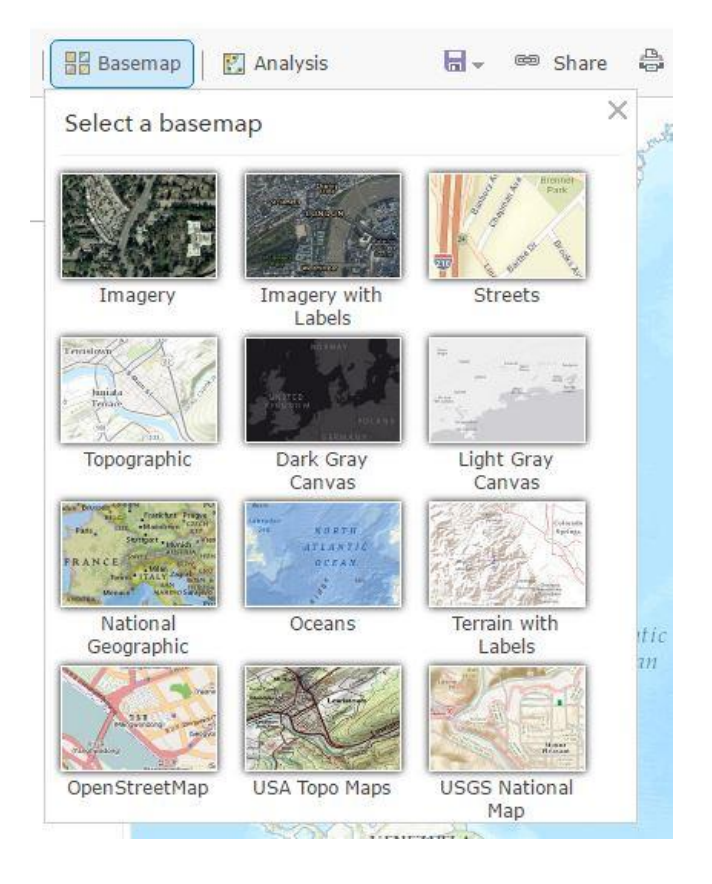

For example, the base map titled as **OpenStreetMap** shows cities and places in regional languages. Also, it is a perfect base map if you want to zoom your map to specific places, as it shows detailed streets and locations when zoomed.

Another base map titled as **National Geographic** looks beautiful if you don't want to zoom but instead want to show countries as a whole on your map.

iii. Changing the location of base map

This option is used to view the location on the map. For example, if you want to show the country "India", then type **India** in the text box provided in the upper right corner.

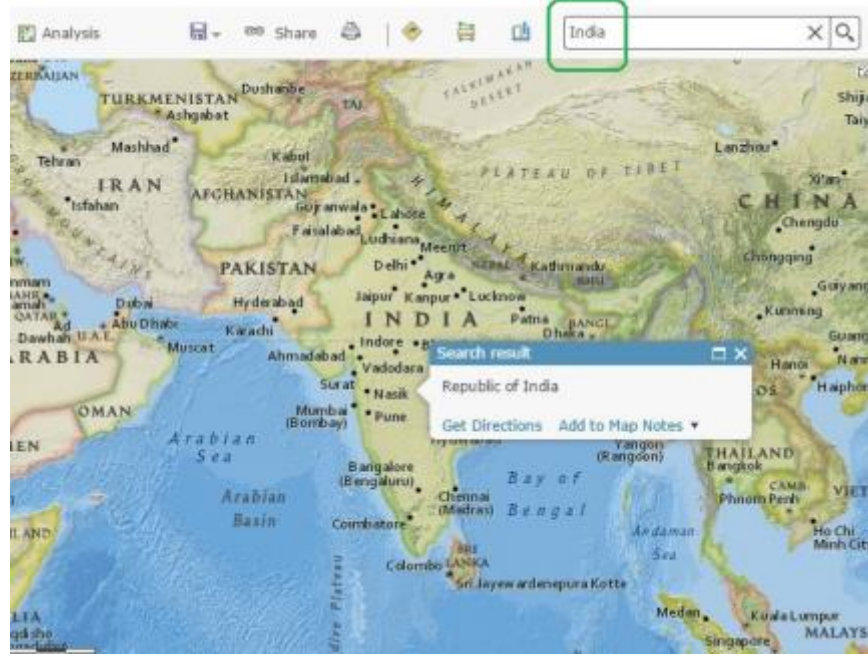

**Extent of this map:** Whatever extent you choose during this process will exactly be shown on your story map application by default. You may then minimize and maximize this extent on your application, by clicking on "+" and "-" symbols on it.

7. This is the most **IMPORTANT** step in creating the story map, to **SAVE** your work on underlying map, before we create the story map application.

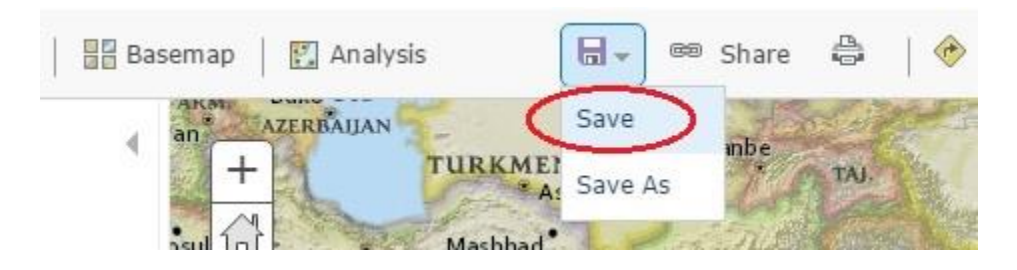

Click on the Save dropdown, and click on **Save**, as shown in the above image.

8. After the map is saved, click on **Share**

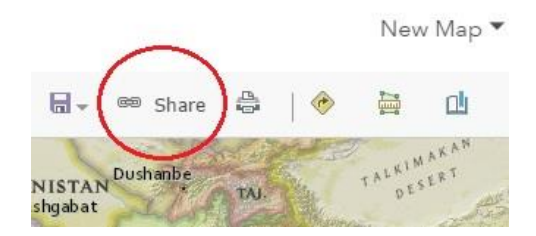

Click on the checkboxes with whom you want to share your map, and click on **CREATE A WEB APP**

Select your course name from the list of **"Members of these groups"**.

**NOTE:** If you want to share your story map app with public, you should check the option "Everyone (public)", or else whenever you want to see your app, you will have to log in into ArcGIS as the map won`t be public.

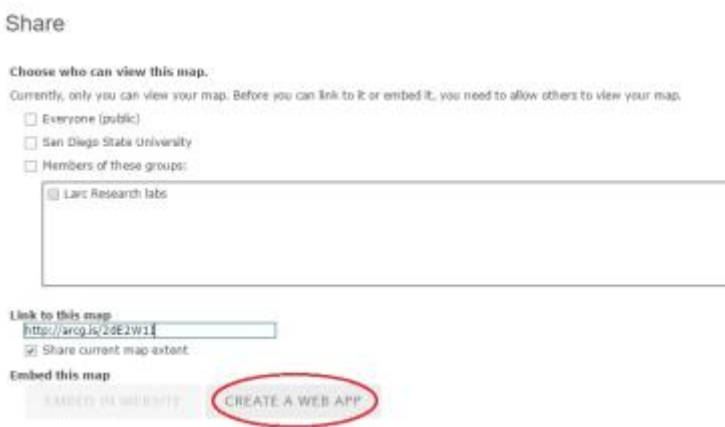

Click on **Build a Story Map** and under it, select the last option named as **Story Map Tour**

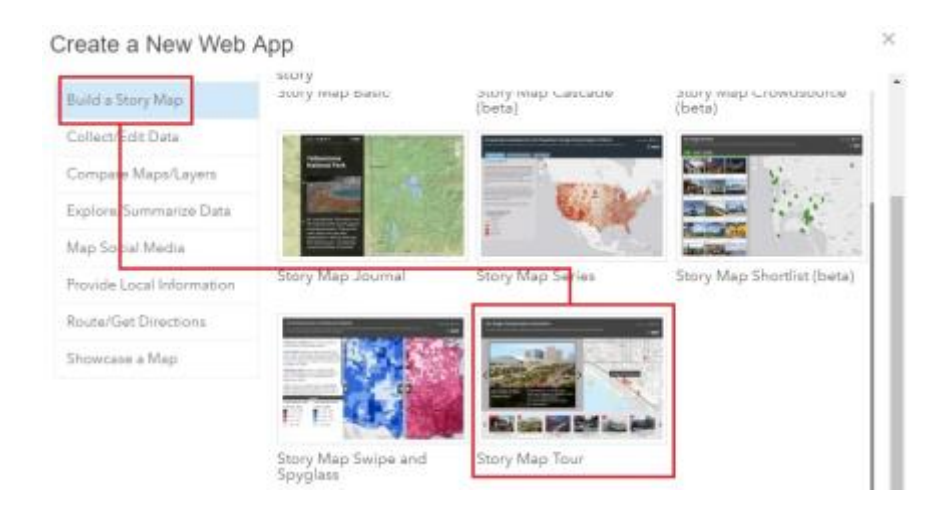

Next click on **CREATE WEB APP** on the bottom right

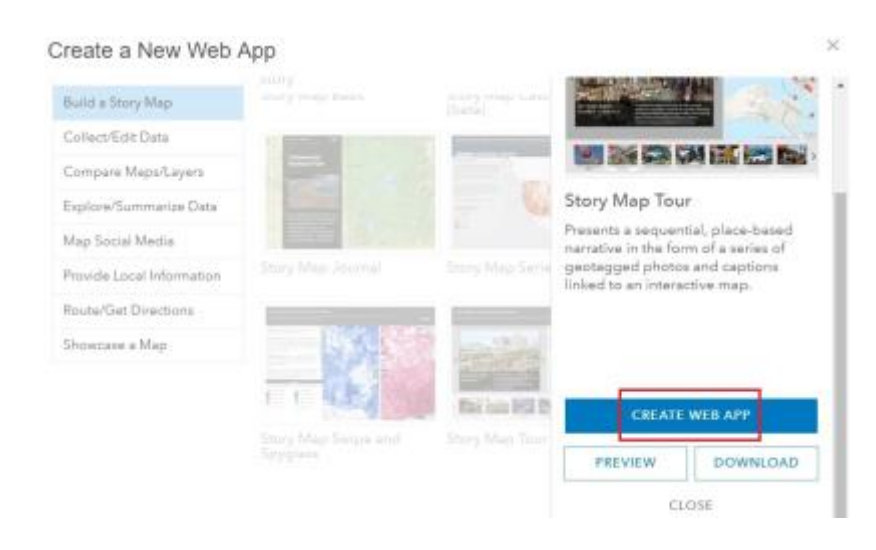

### And click on **DONE**

**Note:** If you receive an **Error** after clicking on **DONE**, change the title of your story map, for Example: in place of "Amber Heard", rename as "Amber Heard Map". This renaming will remove the error.

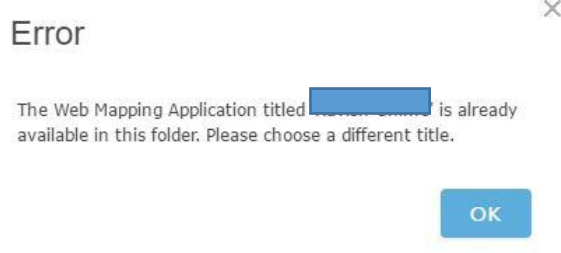

Renaming: Click on OK on the error message, change the name, scroll down and click **DONE**

Create a New Web App

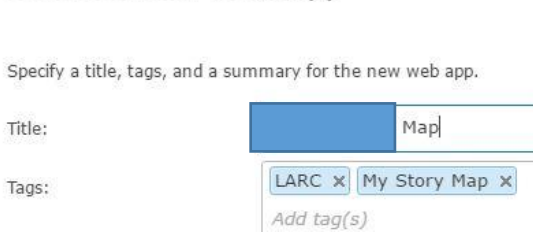

9. After clicking on DONE above, you will be directed towards your final Story Map Web Application. Here, click on the "chain-like" symbol given on the upper right corner, which shows the short URL of your Story Map.

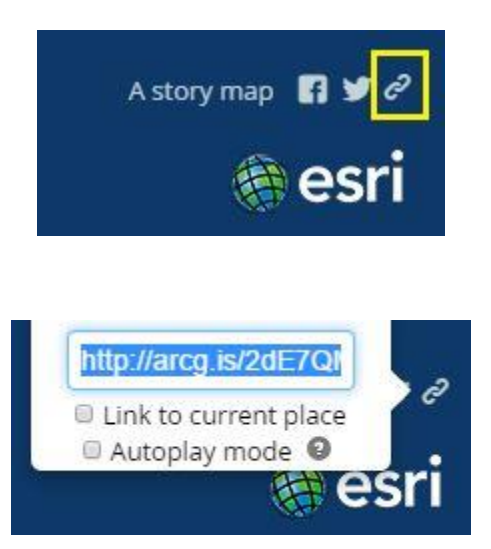

Copy this short URL and go to your Story Mapping Account, on <https://larcmaterials.sdsu.edu/larcmapping/>

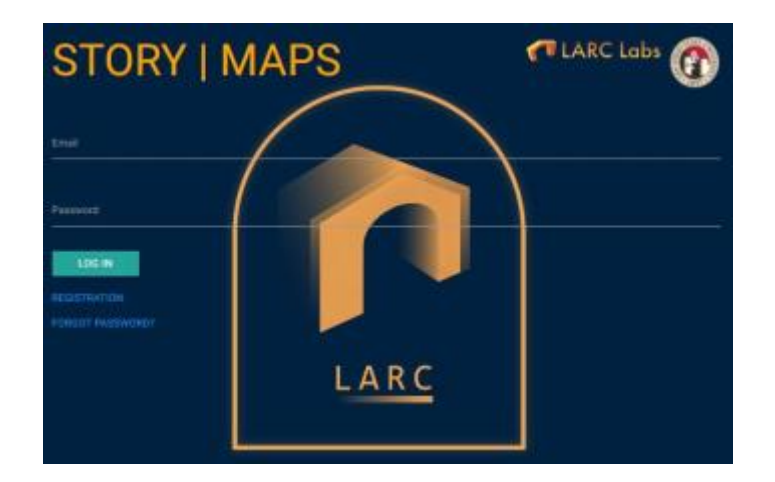

- 10. Login to your account
- 11. On the HOME page, click on **ASSIGN STORY MAP**
- 12. Paste your story map short URL in the text box, and click **SUBMIT**
- 13. To view your Story Map, go to HOME page and click on the Story Map Button (in Green) anytime, after you upload any new story or edit the existing stories

# **STORY MAP HOME**

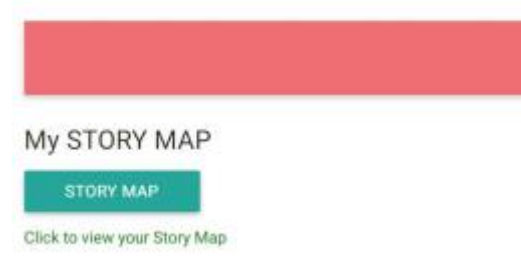

(Clicking on this button, STORY MAP, actually updates your map)